# UDEM

#### **UNIVERSIDAD DE MONTERREY**

**Paso a Paso llenado de Solicitud de Ayuda Financiera**

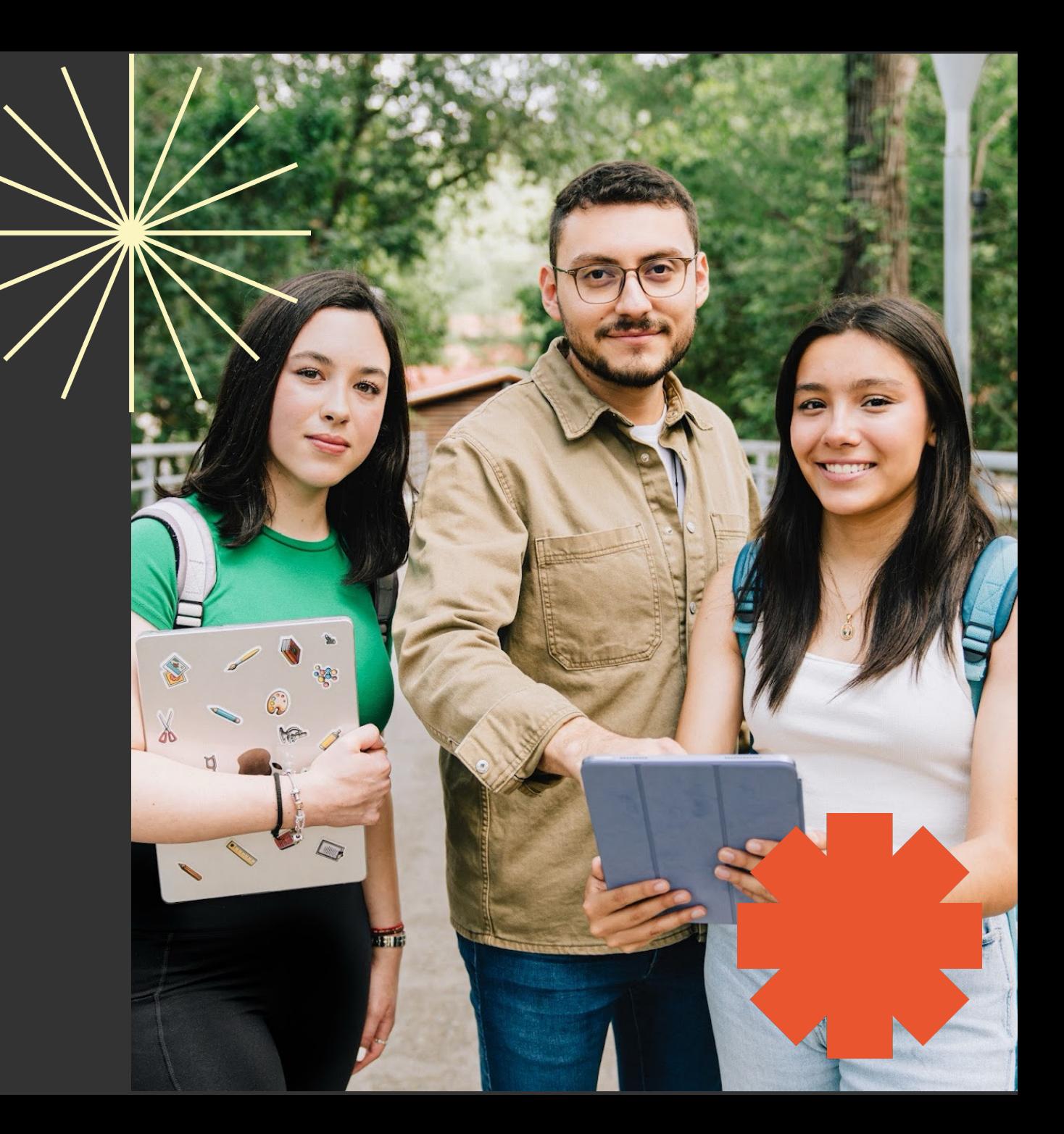

#### **Recomendaciones:**

- 1. Asegúrate seleccionar la Solicitud de Ayuda Financiera por necesidad económica.
- 2. Todos los documentos deberán estar guardados como PDF y pesar máximo 5Mb.
- 3. No dejar respuestas en blanco, en caso de no tener respuesta a alguna pregunta, favor de:
	- a) Cuando la respuesta sea con letras, teclear NA.
	- b) Cuando la respuesta es con número, teclear 00.
- 4. No utilizar símbolos, porcentajes o signos, solo utilizar letras y números.

5. Cualquier duda en el llenado, favor de revisar la sección de **Ayuda** dentro de la Solicitud de Ayuda Financiera, ubicada en el lado izquierdo inferior de la Solicitud.

## **Documentación solicitada**

- 1. Identificación oficial vigente con firma por ambos lados (creden
- 2. Reporte de buró de crédito de ambos padres: Solicitar el reporte de Crédito https://www.burodecredito.com.mx/. El reporte debe desbloqueado (sin contraseña para abrirlo) y con antigüedad no siguiente liga para ver un tutorial de cómo obtener tu reporte de https://www.youtube.com/watch?v=J1rrkTBLfu8

# **Paso 1. Ingresar al portal UDEM, utilizando tu usuario y contraseña.**

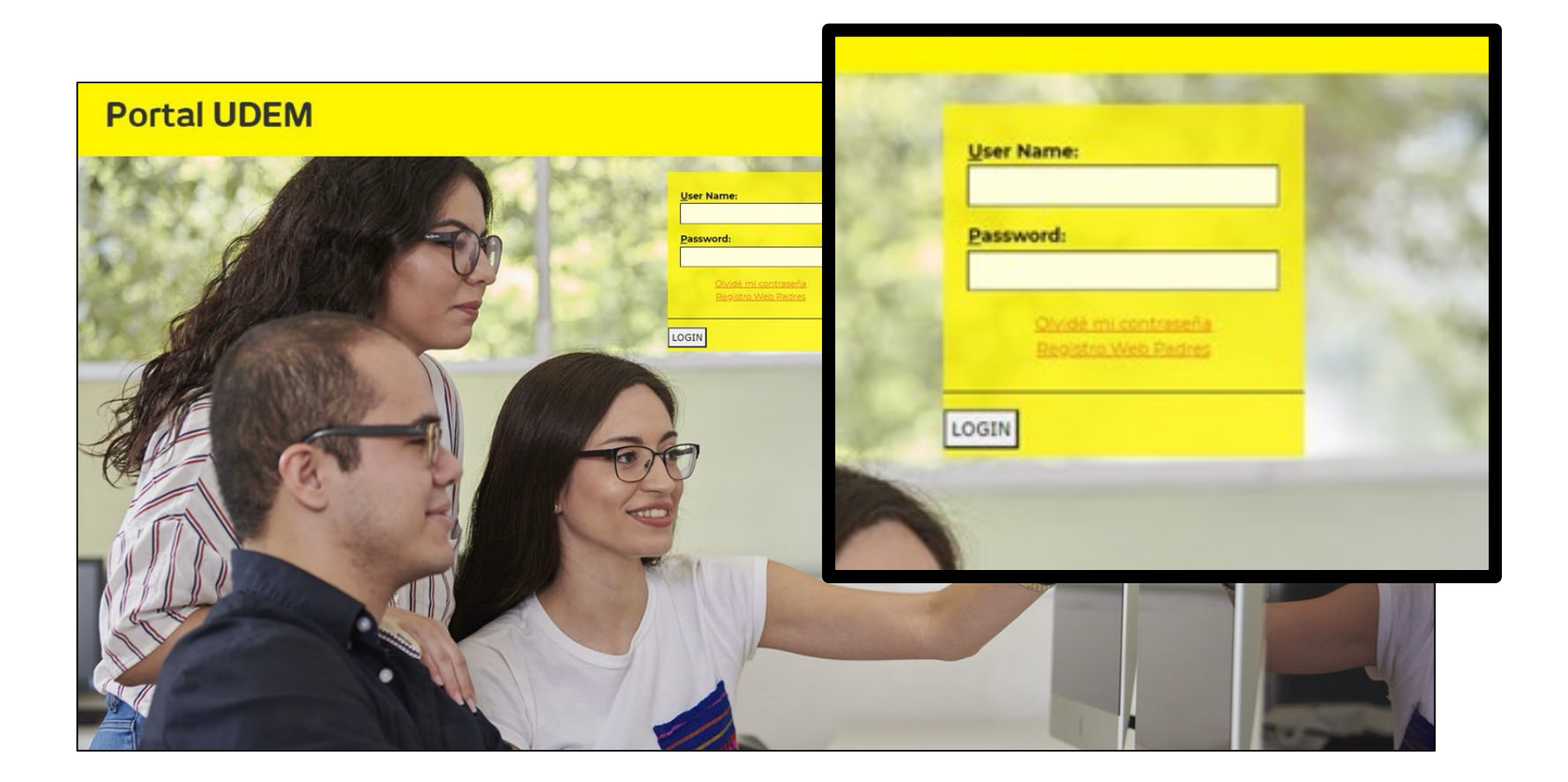

# **Paso 2. Dar clic en la pestaña de "Servicios".**

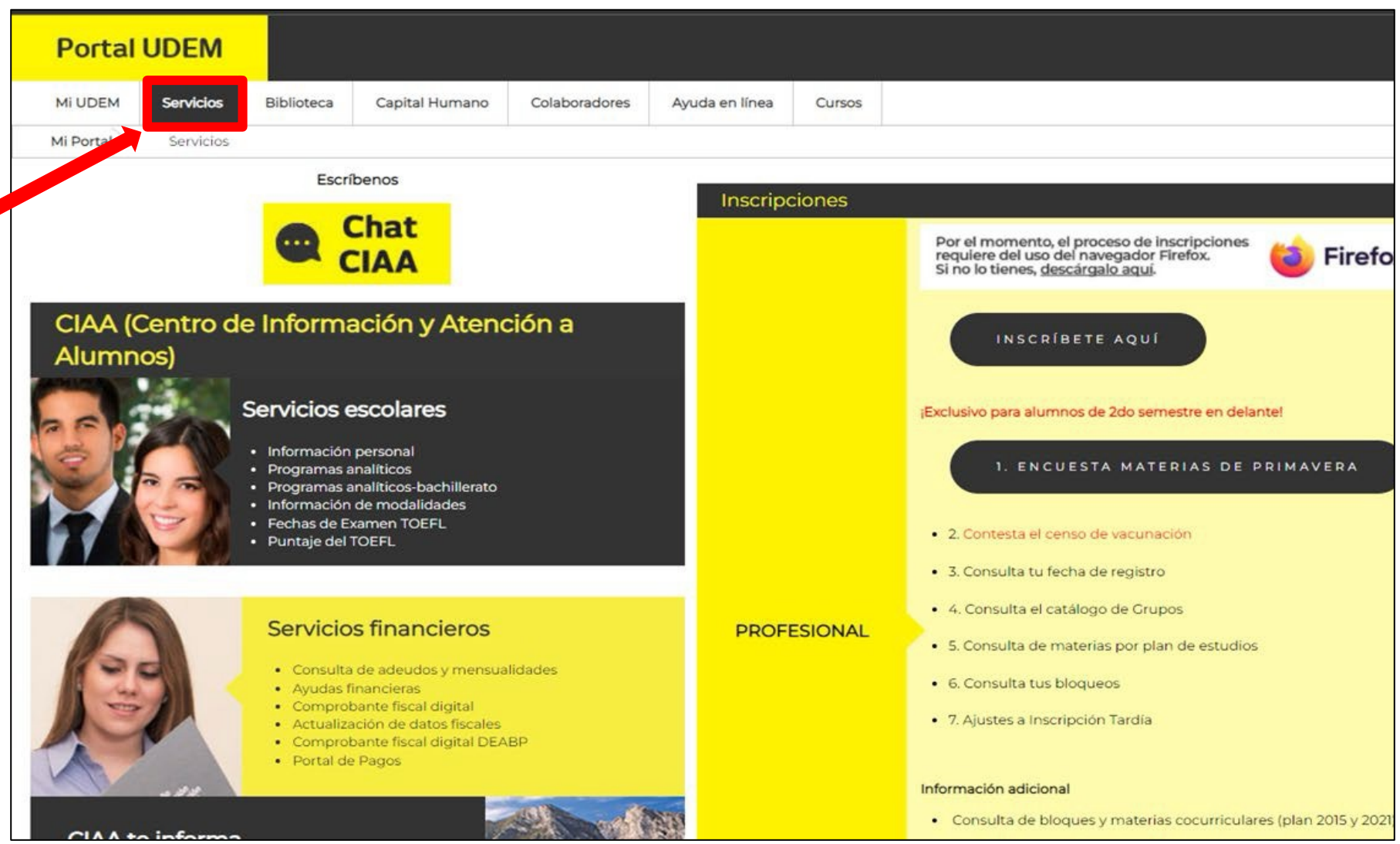

# **Paso 3. En el bloque Servicios Financieros, dar clic en "Ayudas Financieras"**

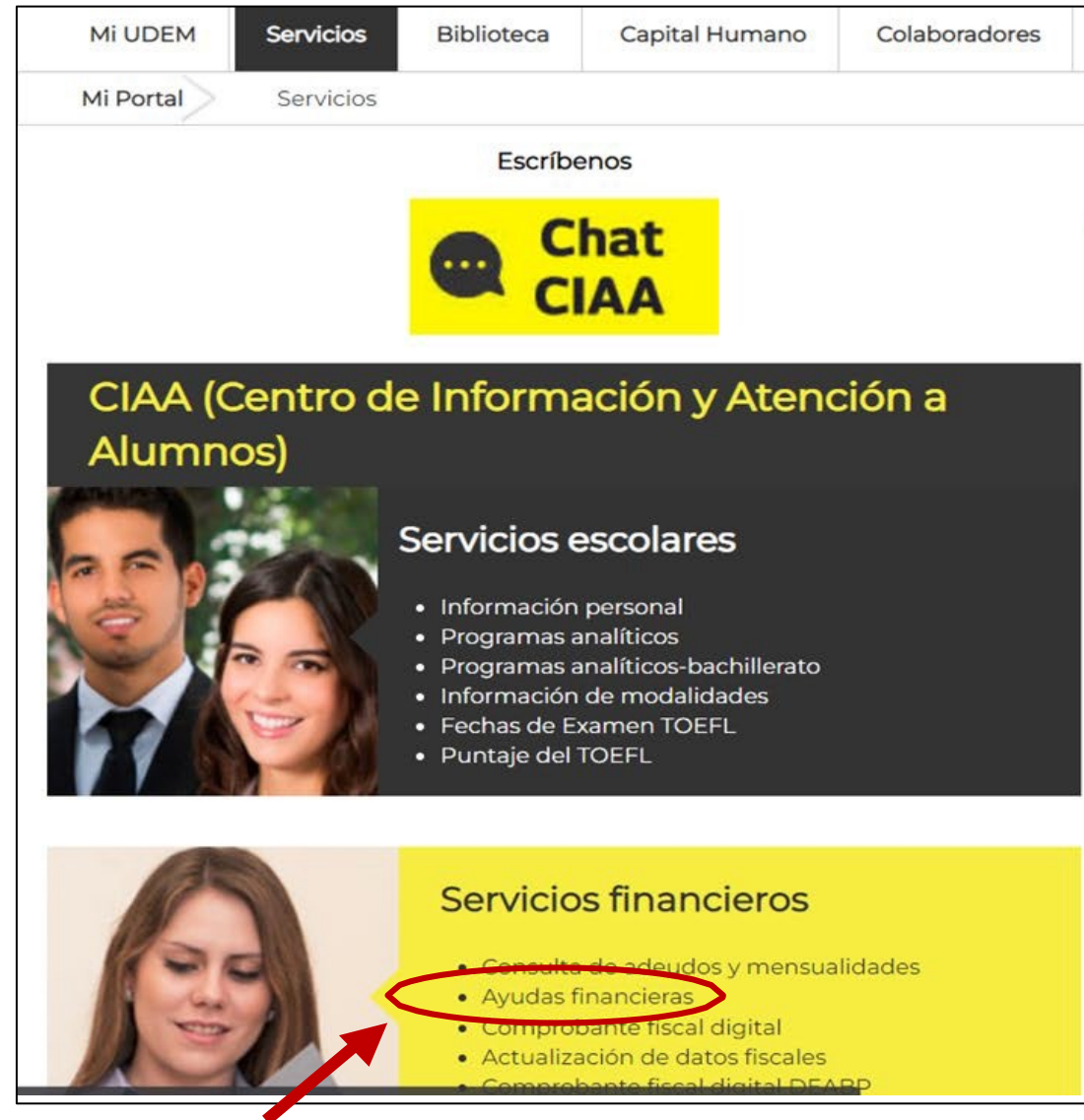

# **Paso 4. Esto nos llevará al portal de ayudas financieras.**

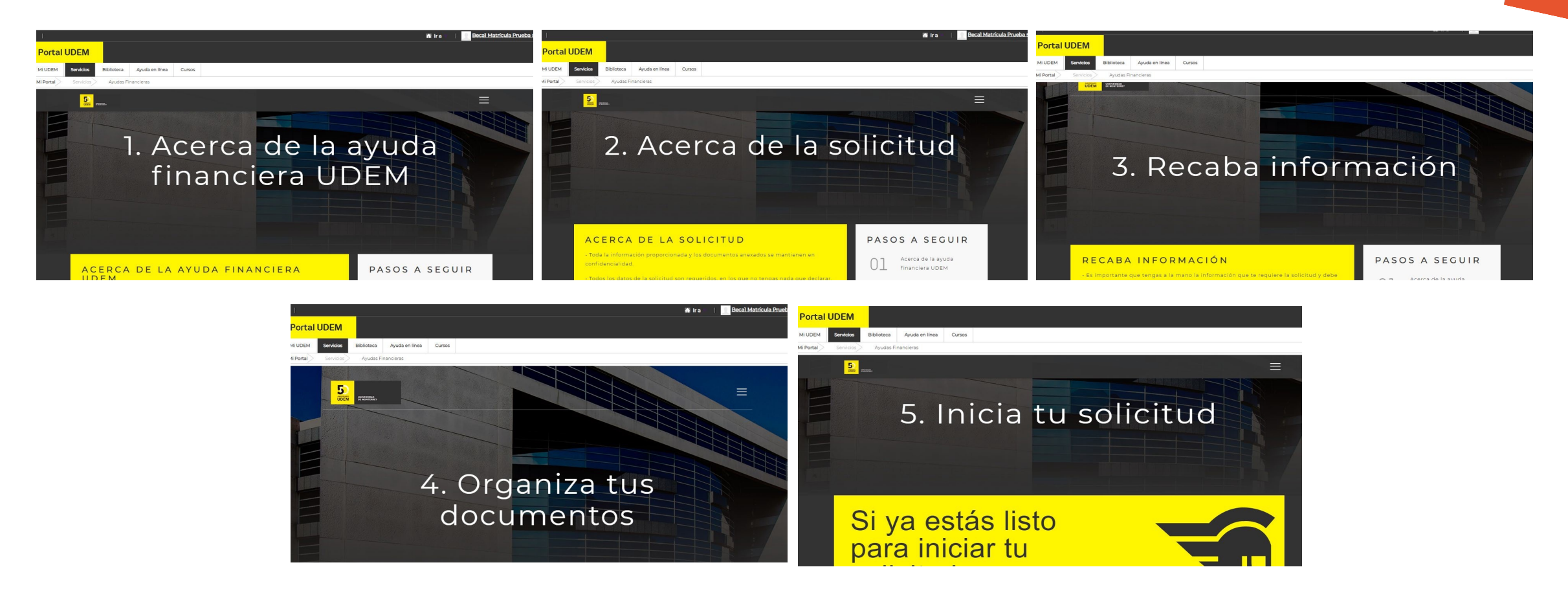

Nota: Aquí podrás revisar información importante previa al inicio de tu solicitud de ayuda financiera en línea. Te sugerimos leerlo en caso de tener alguna duda.

**Cuando estés preparado, puedes ir a la opción 5 "Inicia tu solicitud" y dar clic en la opción de "Si ya estás listo para iniciar tu solicitud da clic aquí"**

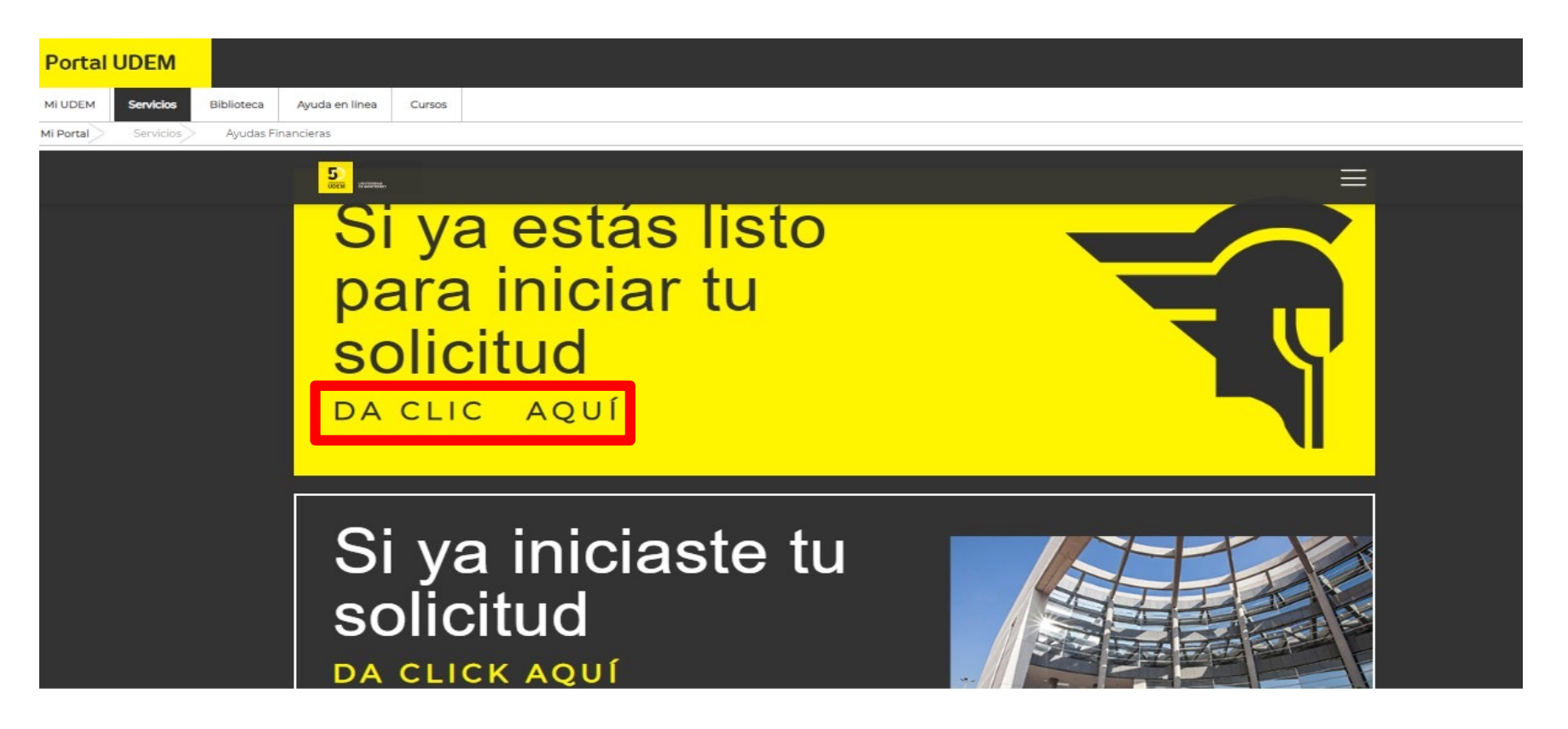

Nota: En caso de que ya hayas iniciado con anterioridad, pero la dejaste pendiente, deberás ingresar a la opción "Si ya iniciaste tu solicitud".

**UDFM INSPIRANDO TU MEJOR VERSIÓN** 

### **Paso 5. Seleccionar el periodo académico para tu solicitud.**

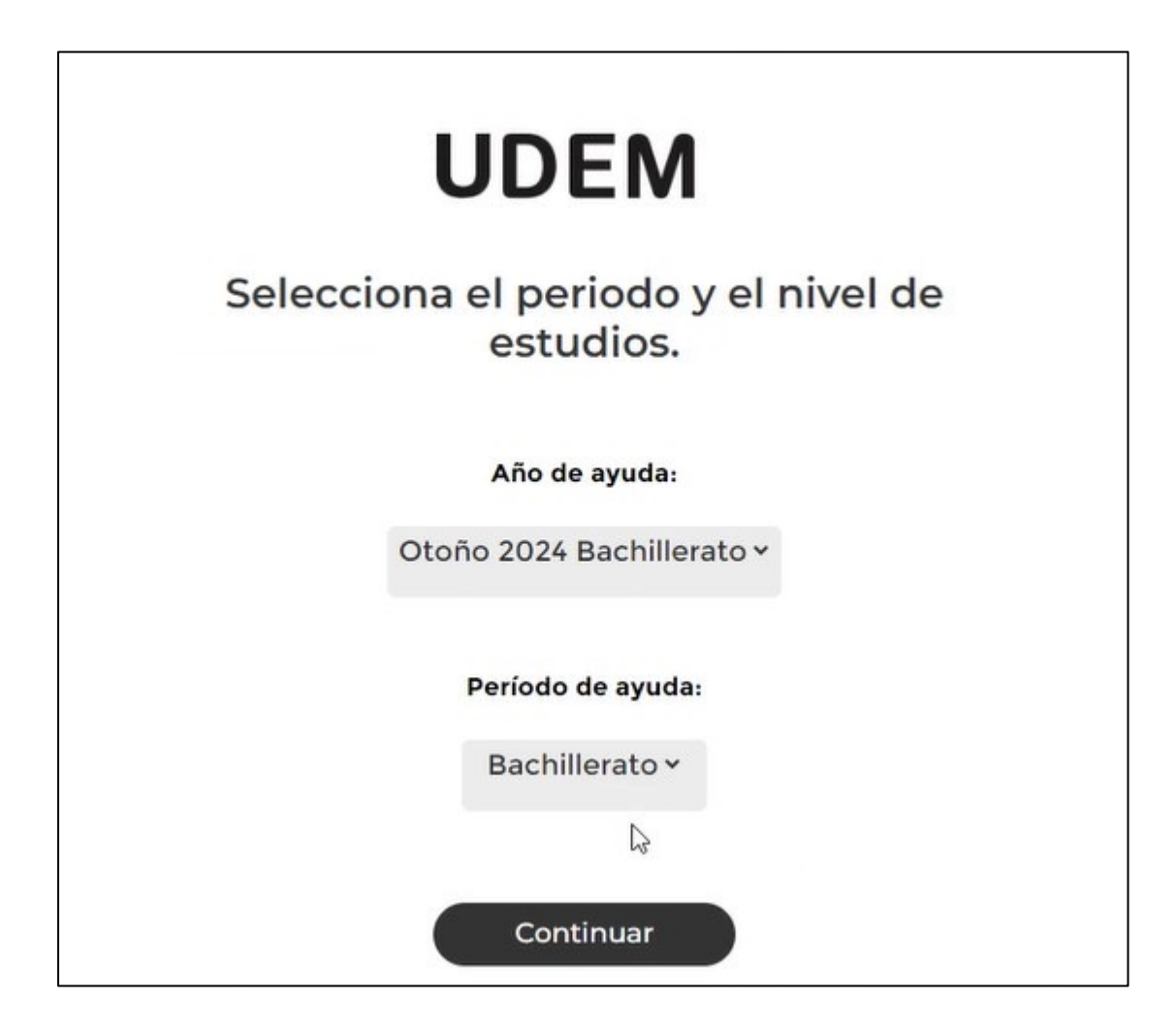

# **Paso 6. Seleccionar el tipo de tu solicitud al que quieres aplicar.**

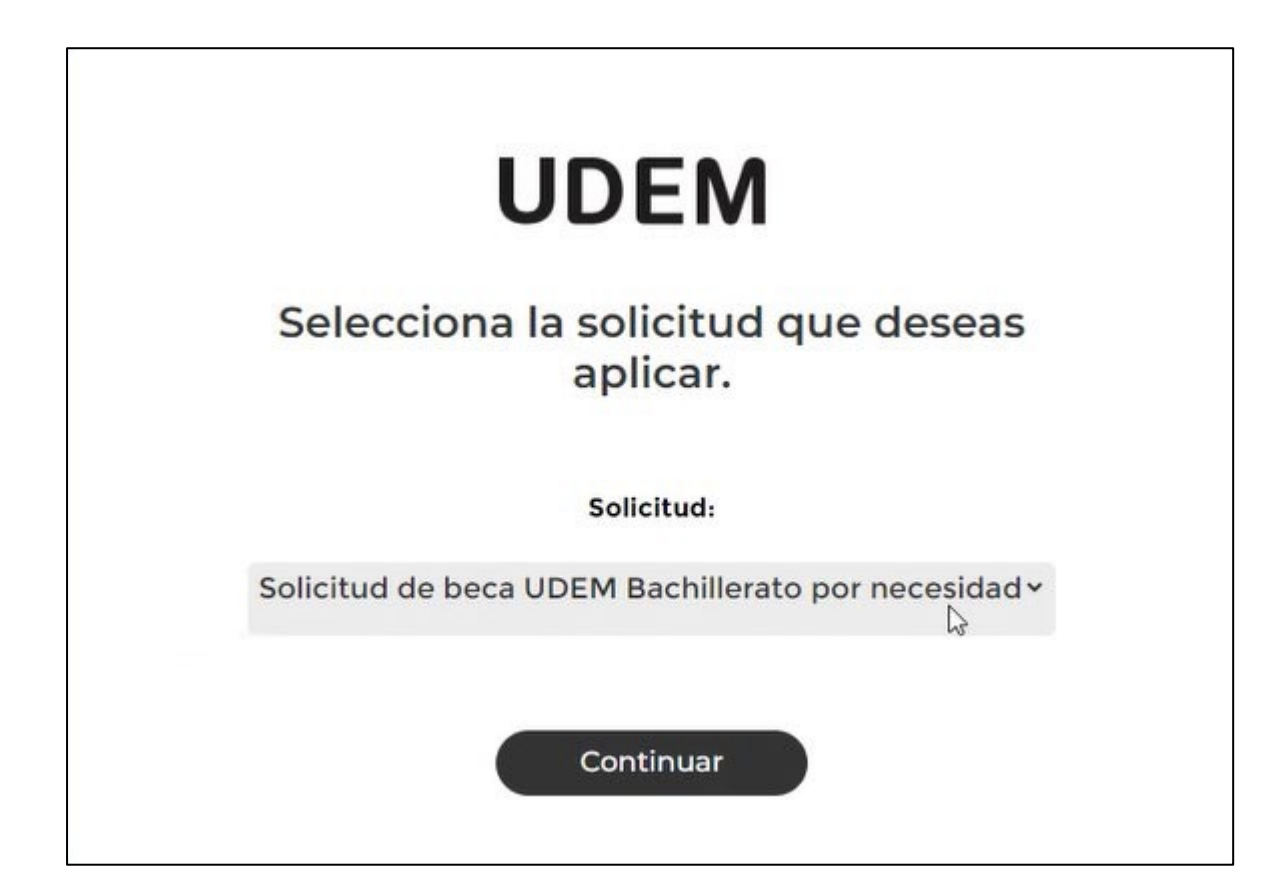

# **Paso 7. Confirmar la solicitud de ayuda financiera**

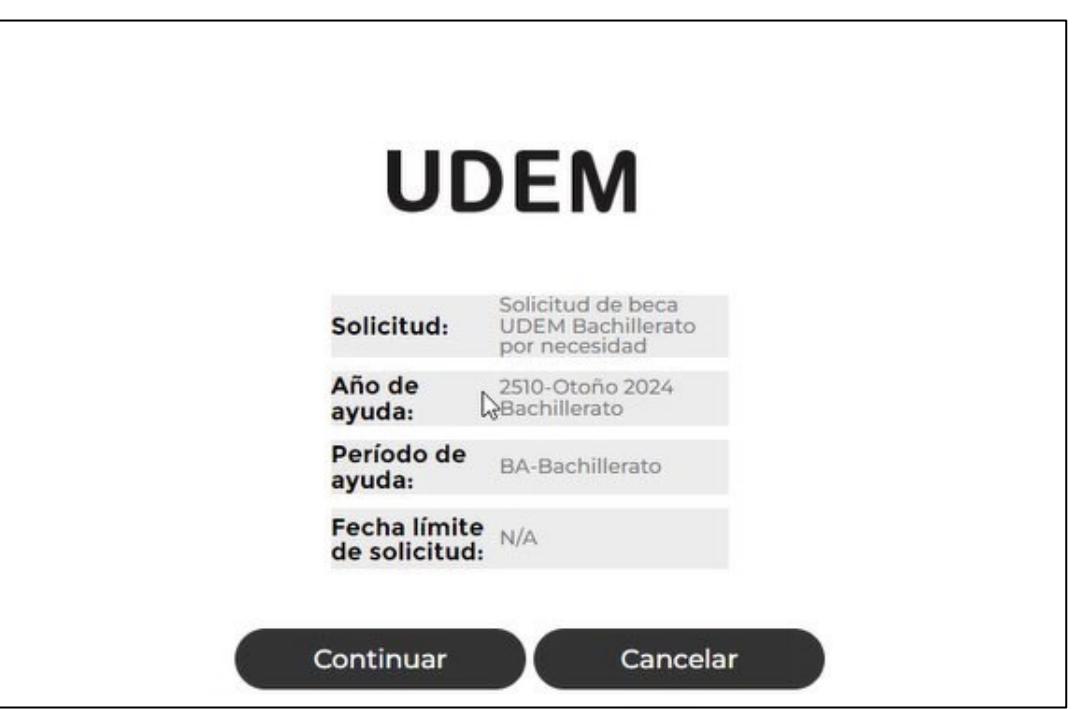

# **Paso 8. Ingresa a las secciones de la solicitud para llenar la información solicitada.**

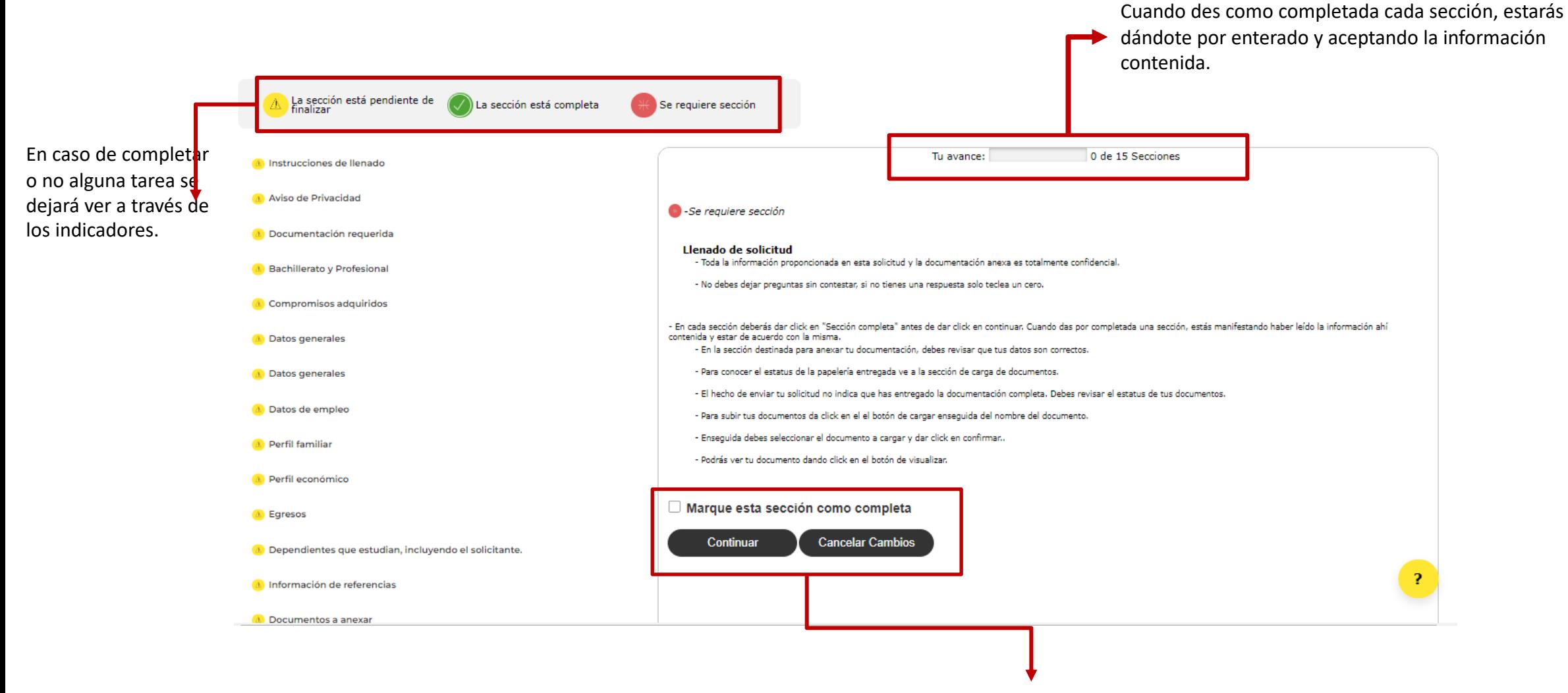

Marcar y continuar en cada sección del llenado

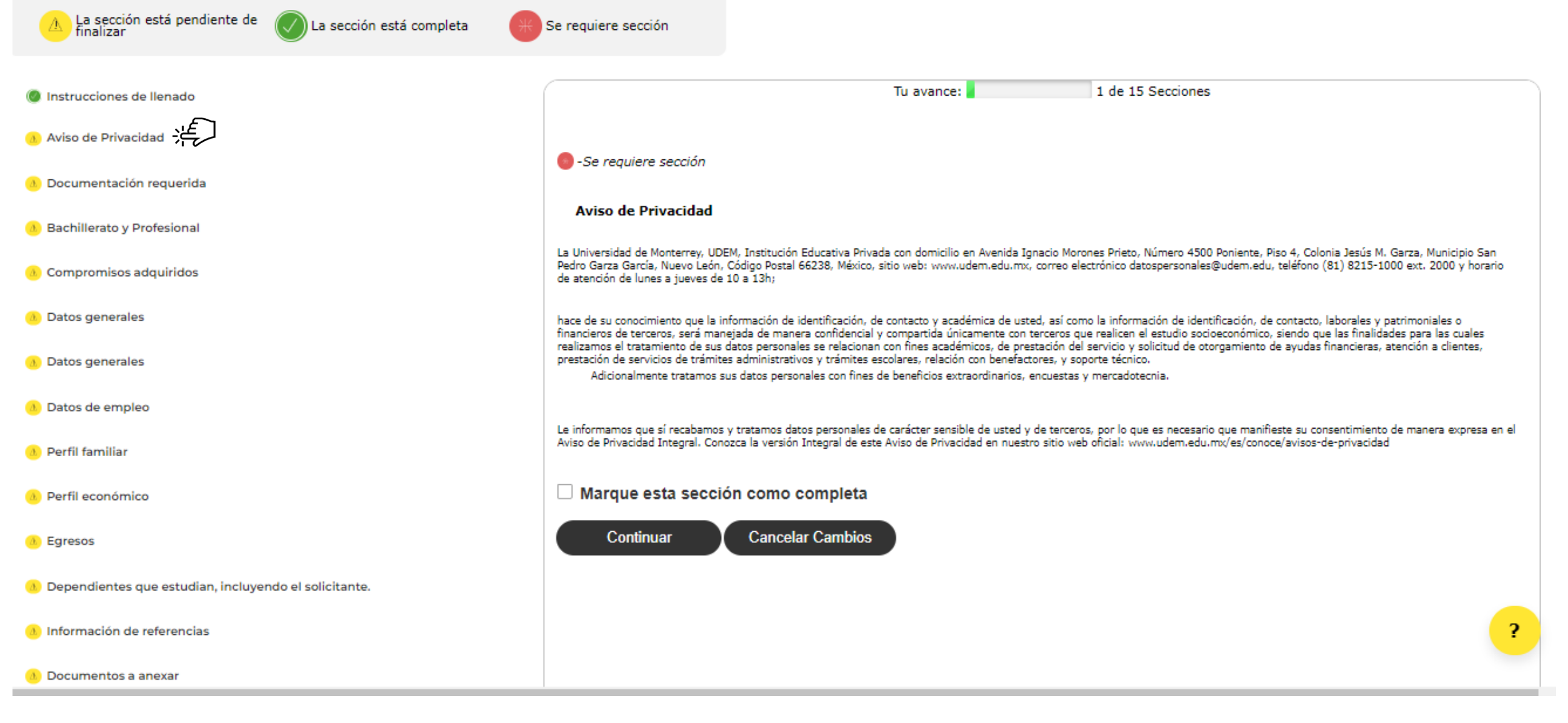

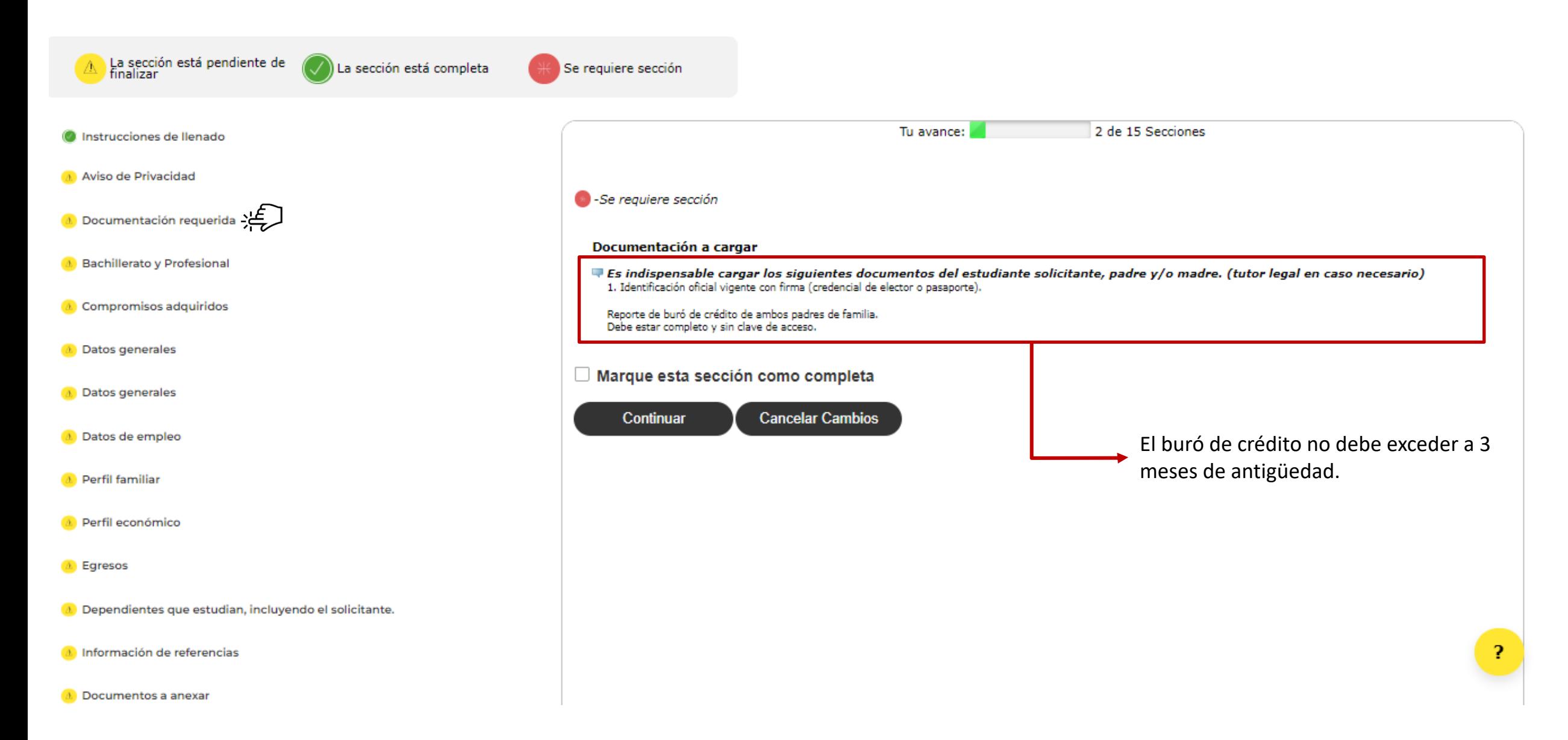

# **TyC y Firmas de SAF con "Firma Electrónica"**

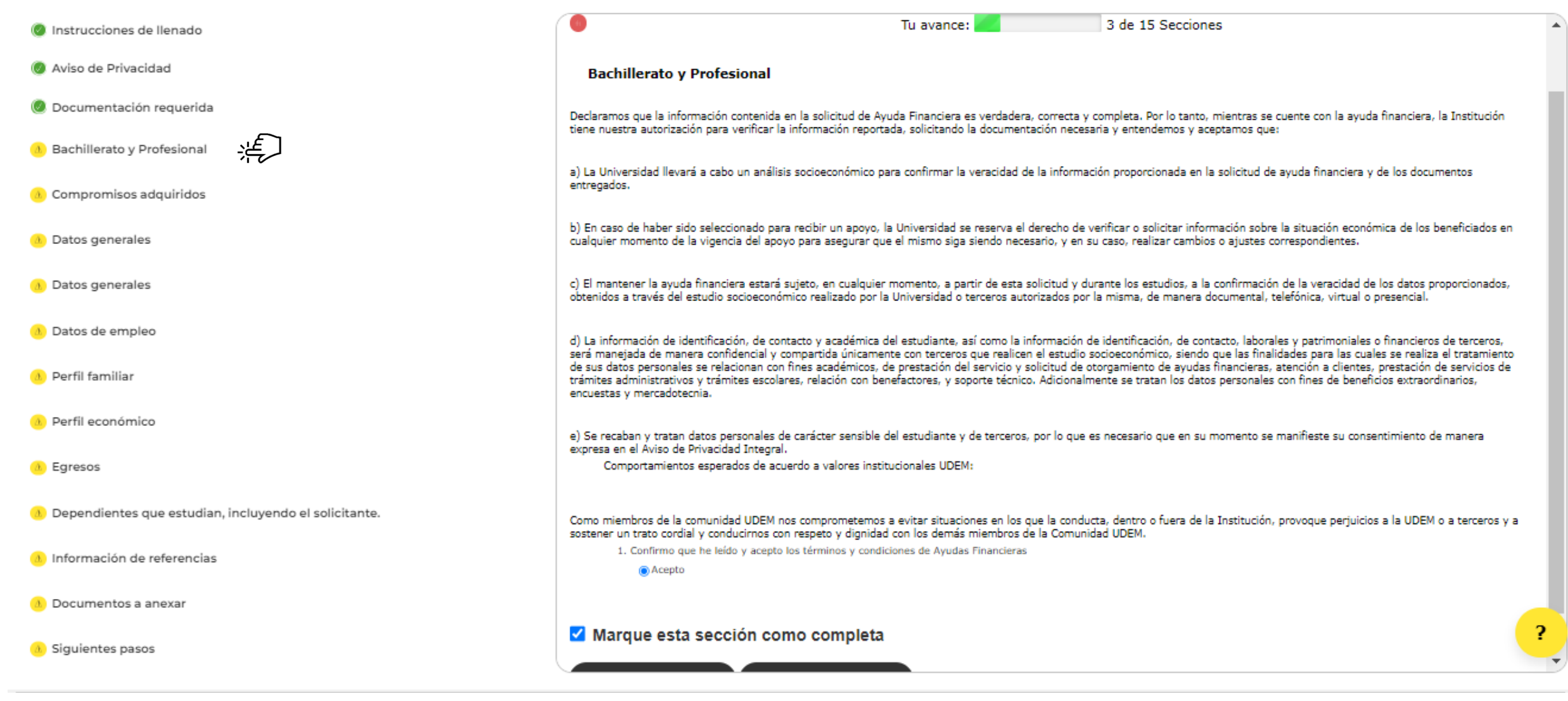

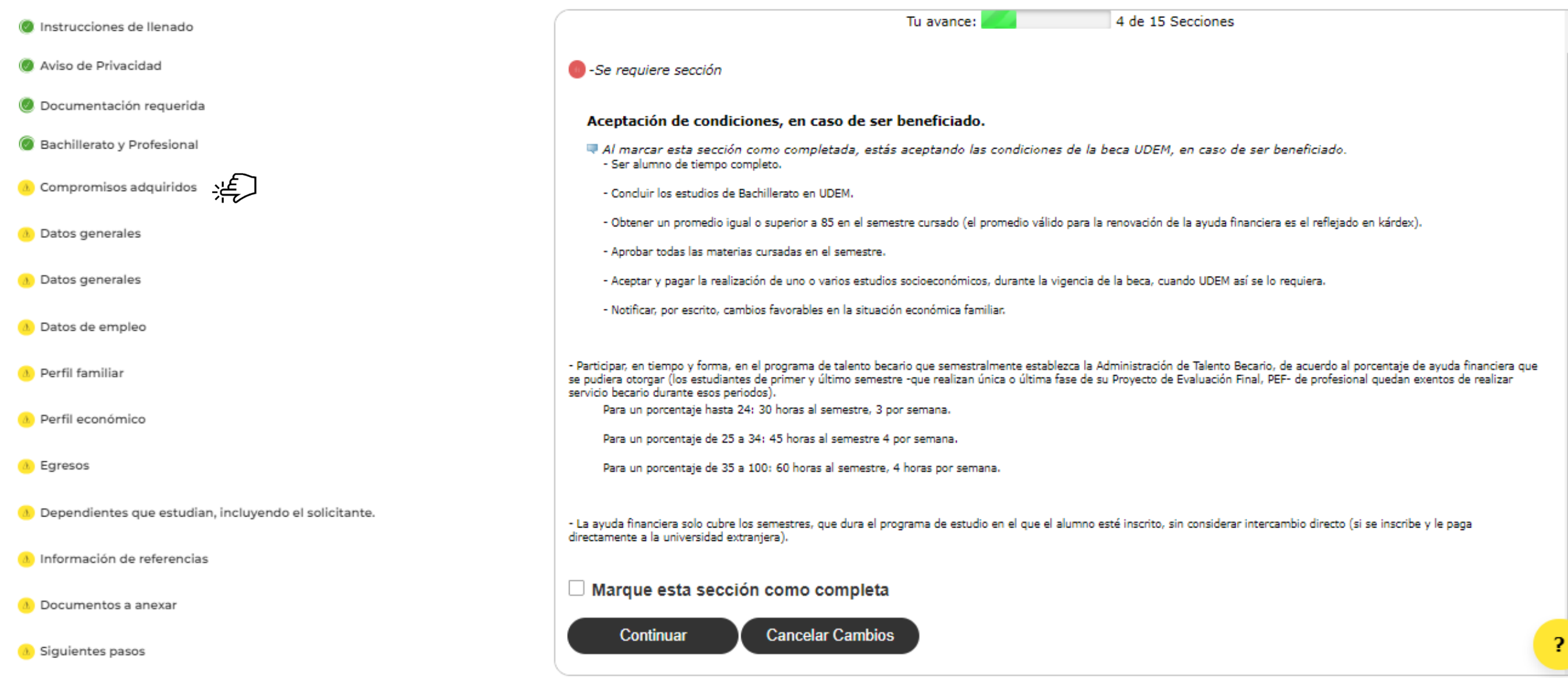

# **Sección de datos generales**

apliquen a cualquiera de los procesos

iniciados.

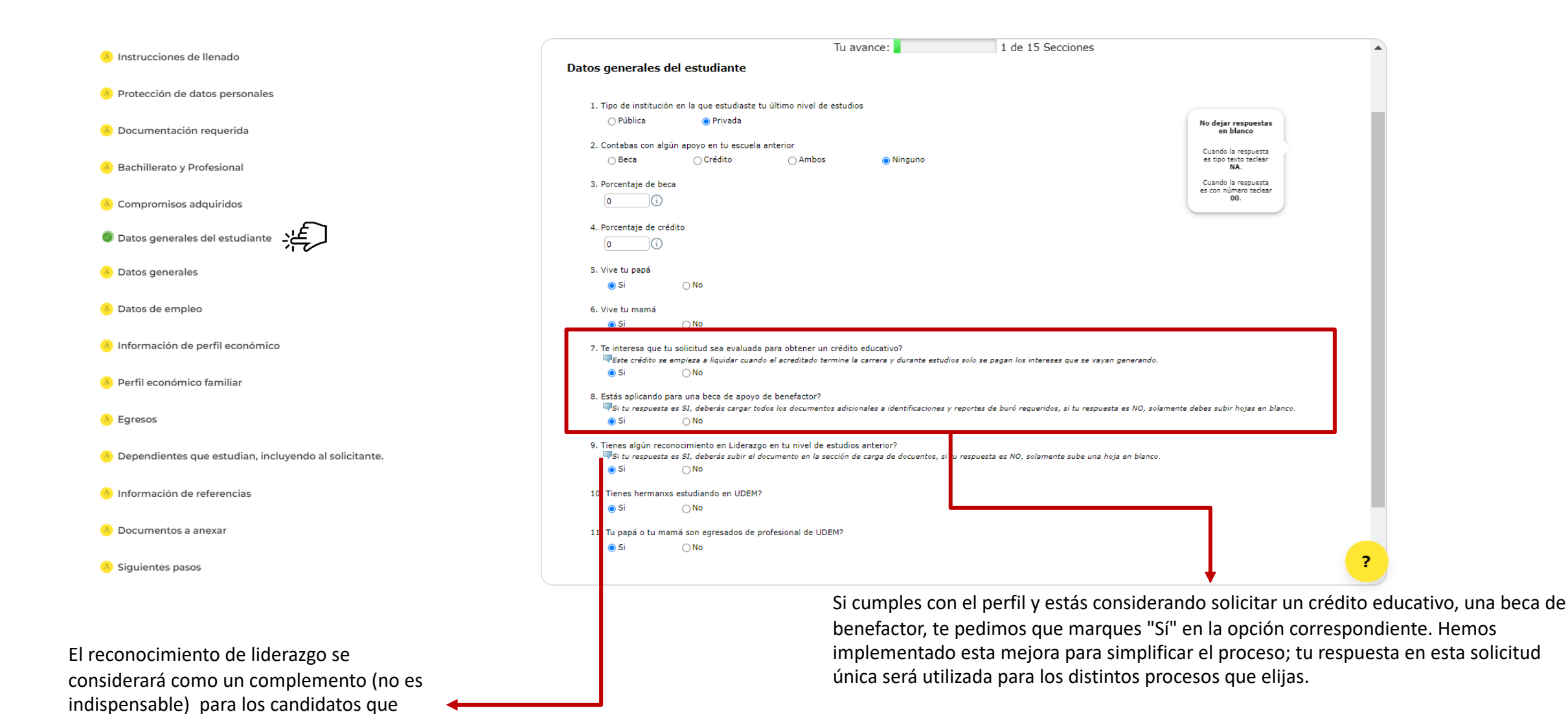

18

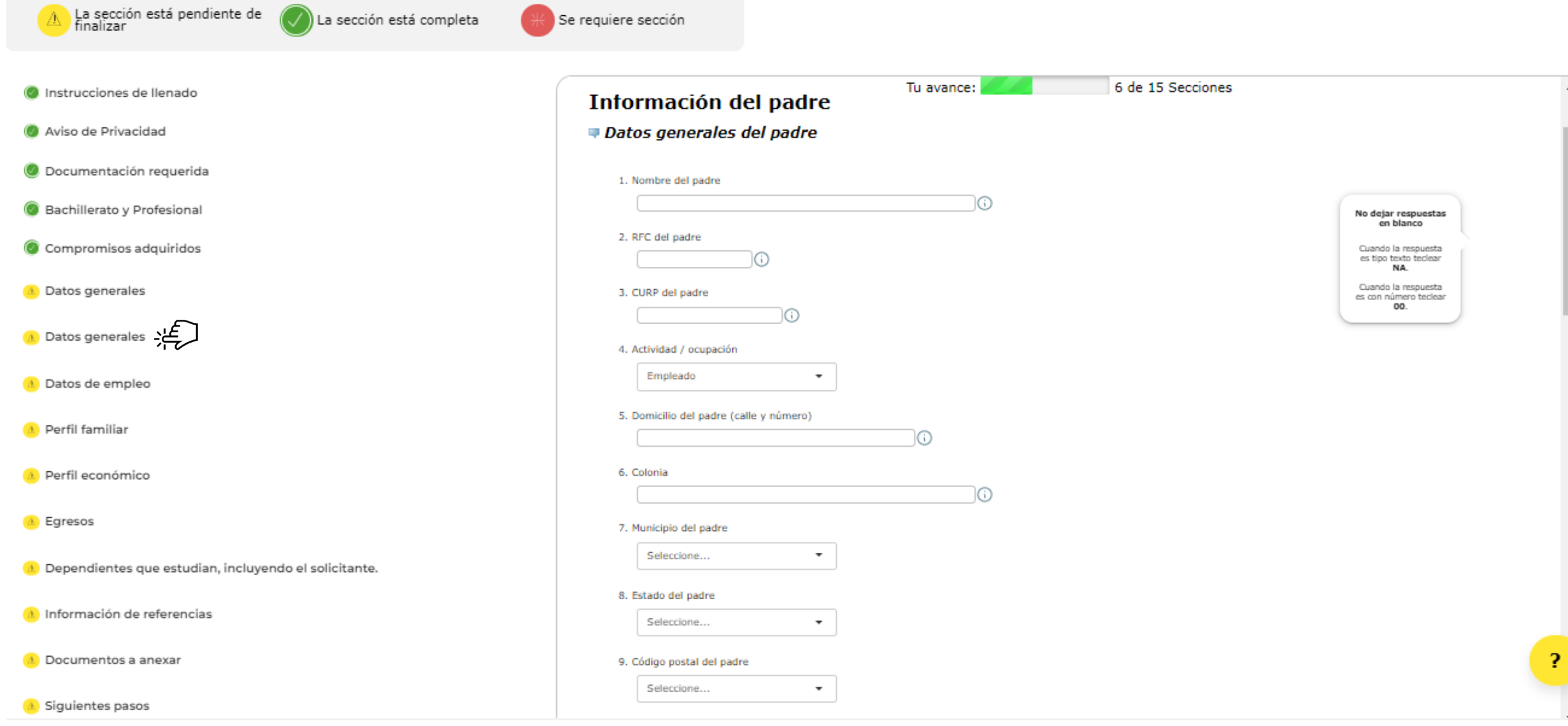

# **Sección del Perfil Económico Familiar**

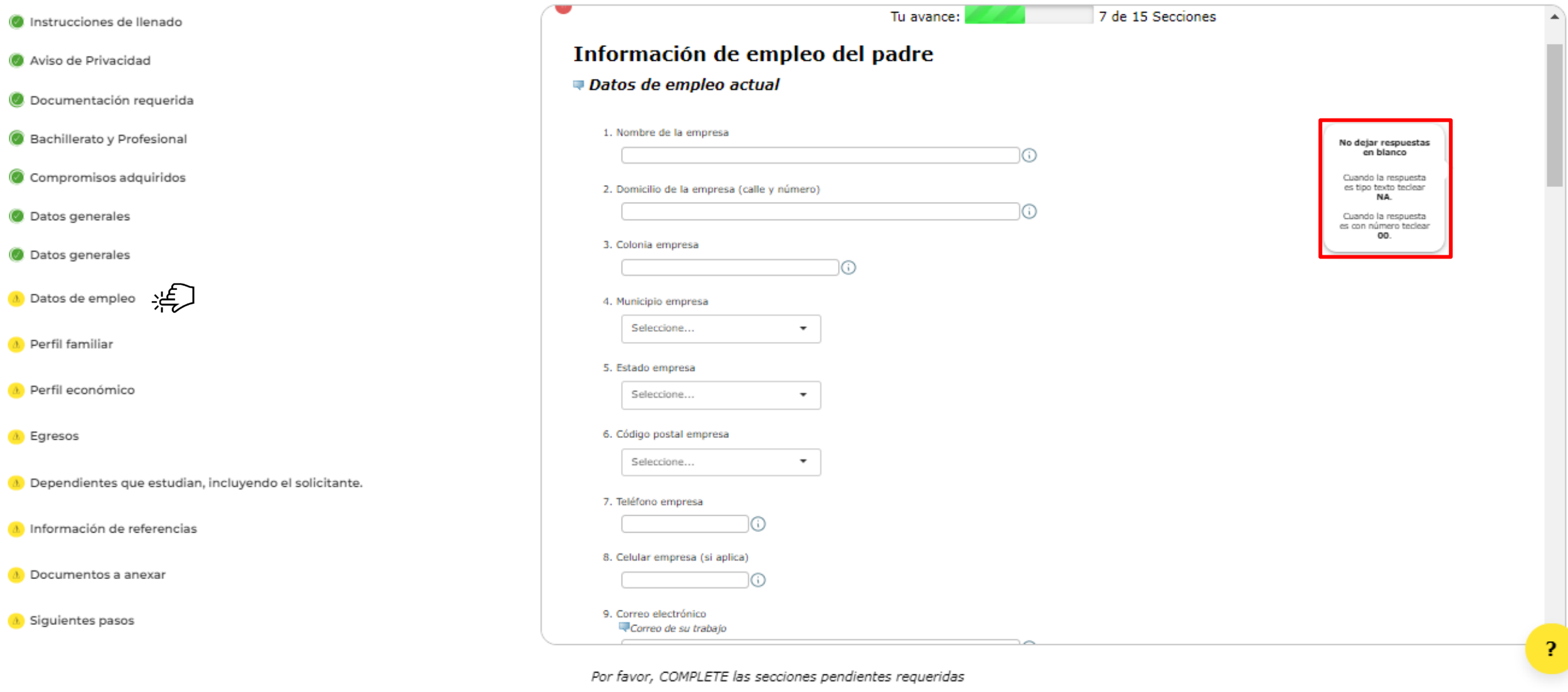

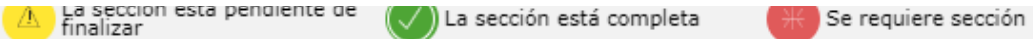

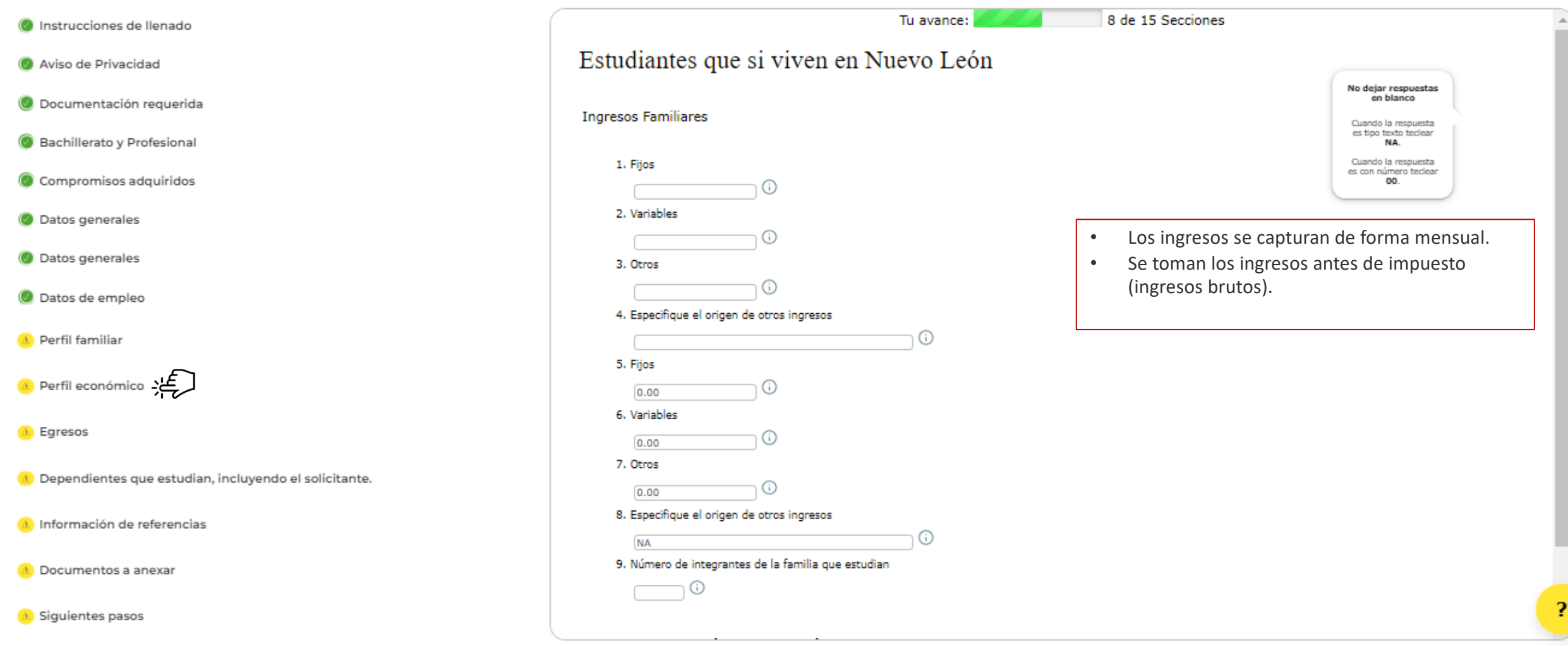

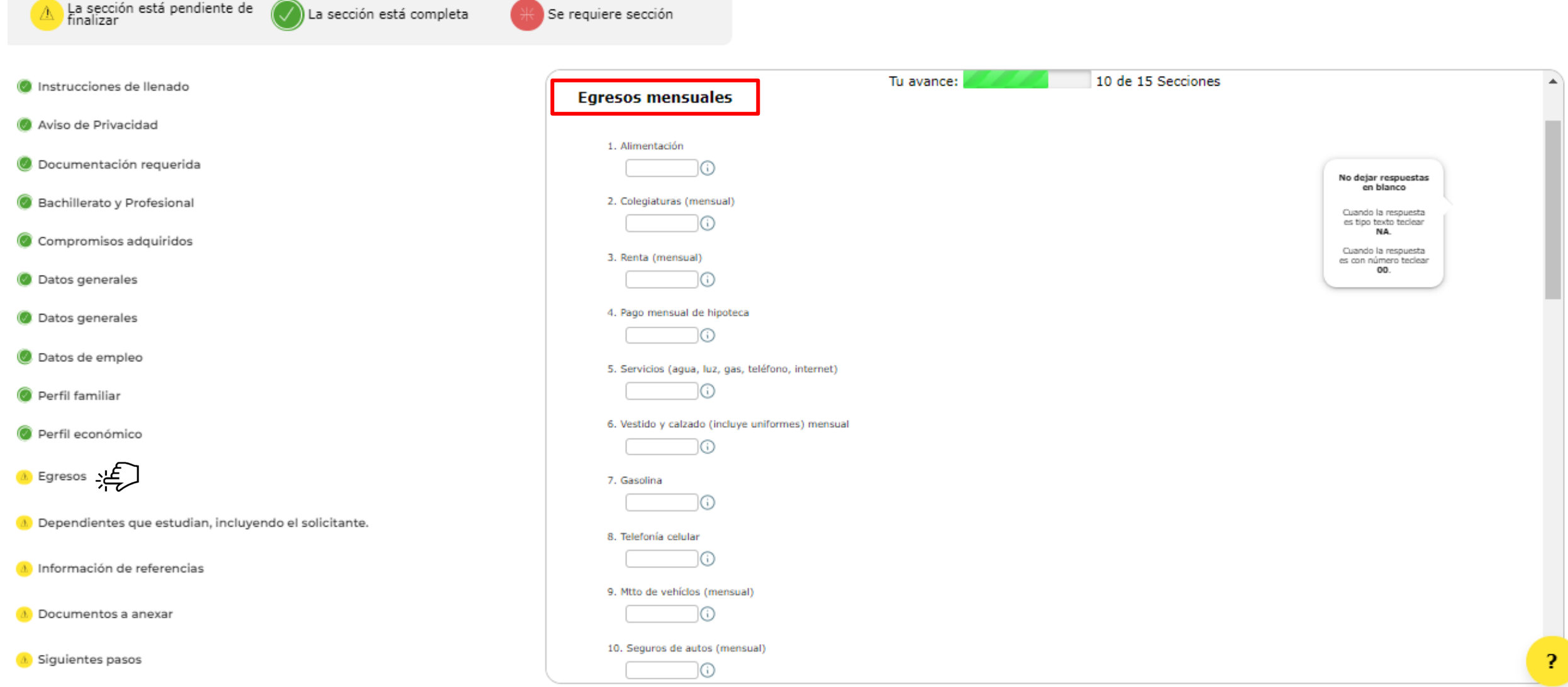

Por favor. COMPLETE las secciones pendientes requeridas

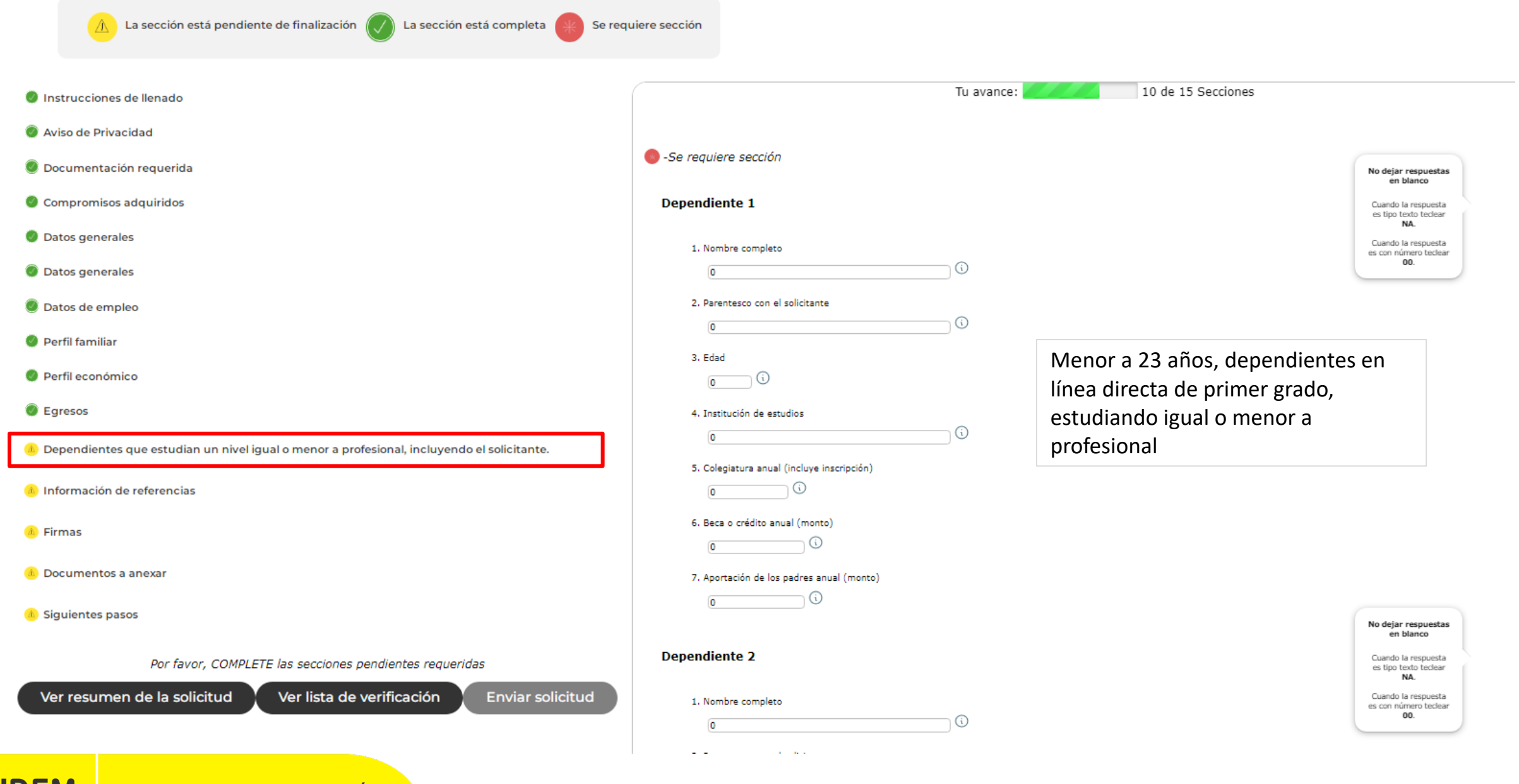

# **Paso 9. Sección Carga de Documentos**

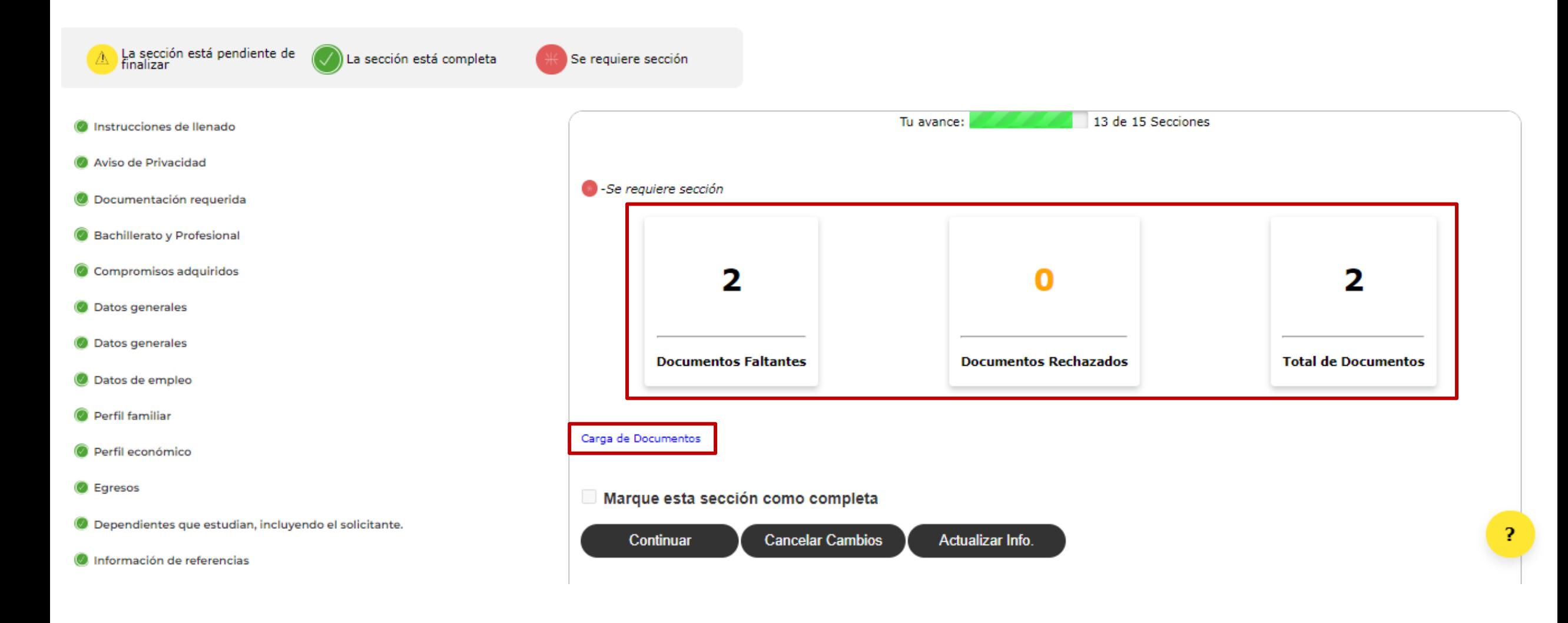

### **Carga de Documentos**

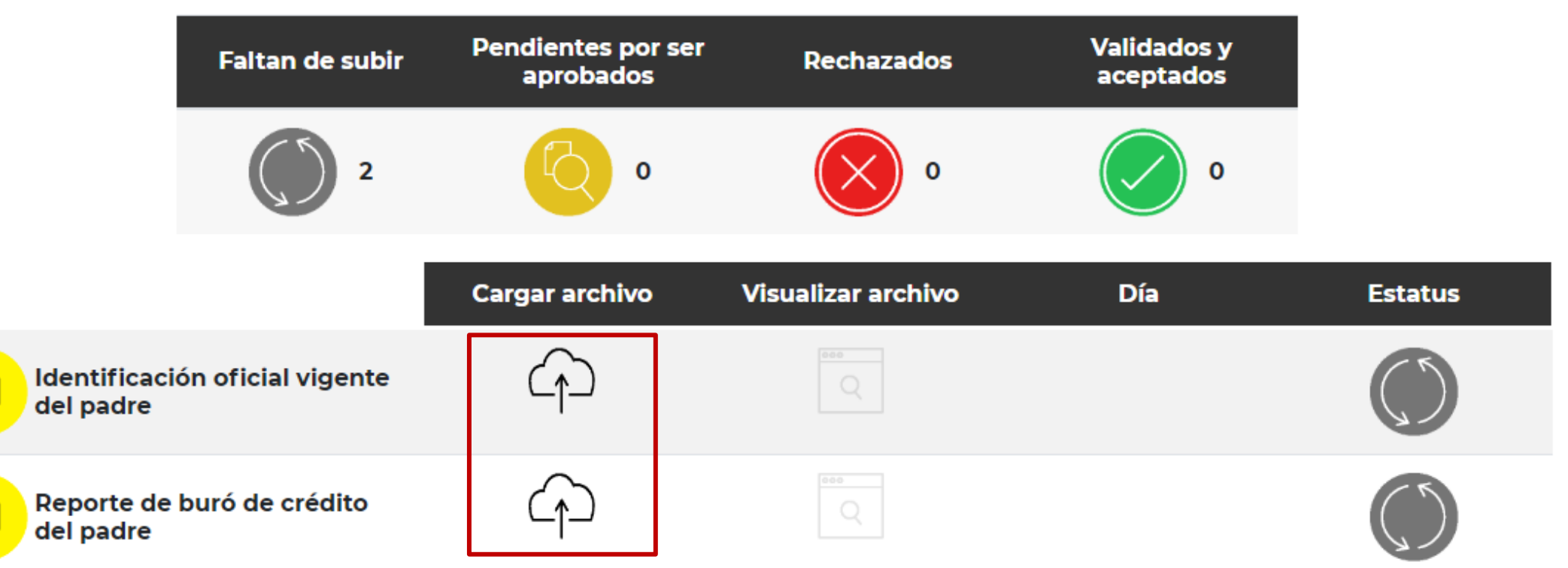

 $\Box$ 

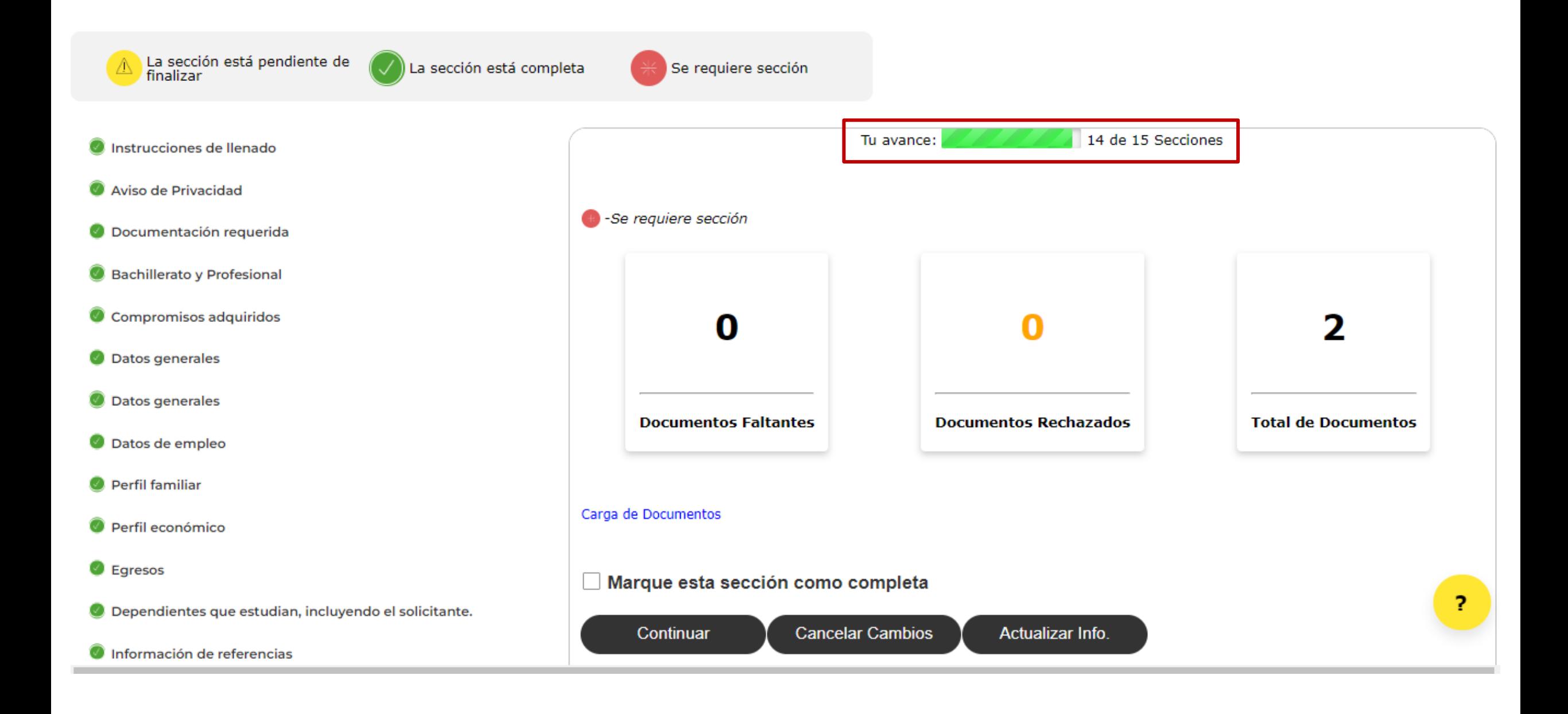

# **Sección para Finalizar y Enviar Solicitud**

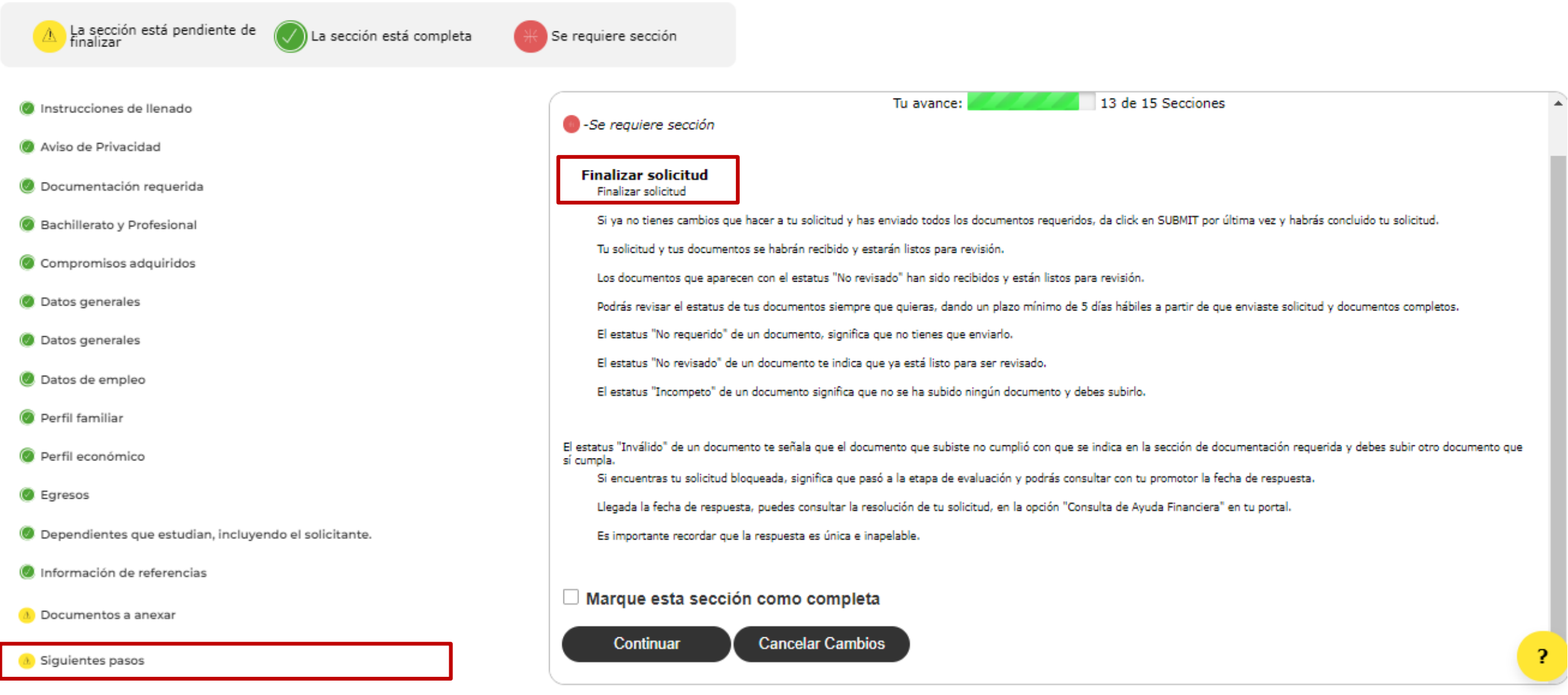

# **Paso 10. Cuando hayas completado todas las secciones se habilitara el botón de "Enviar solicitud".**

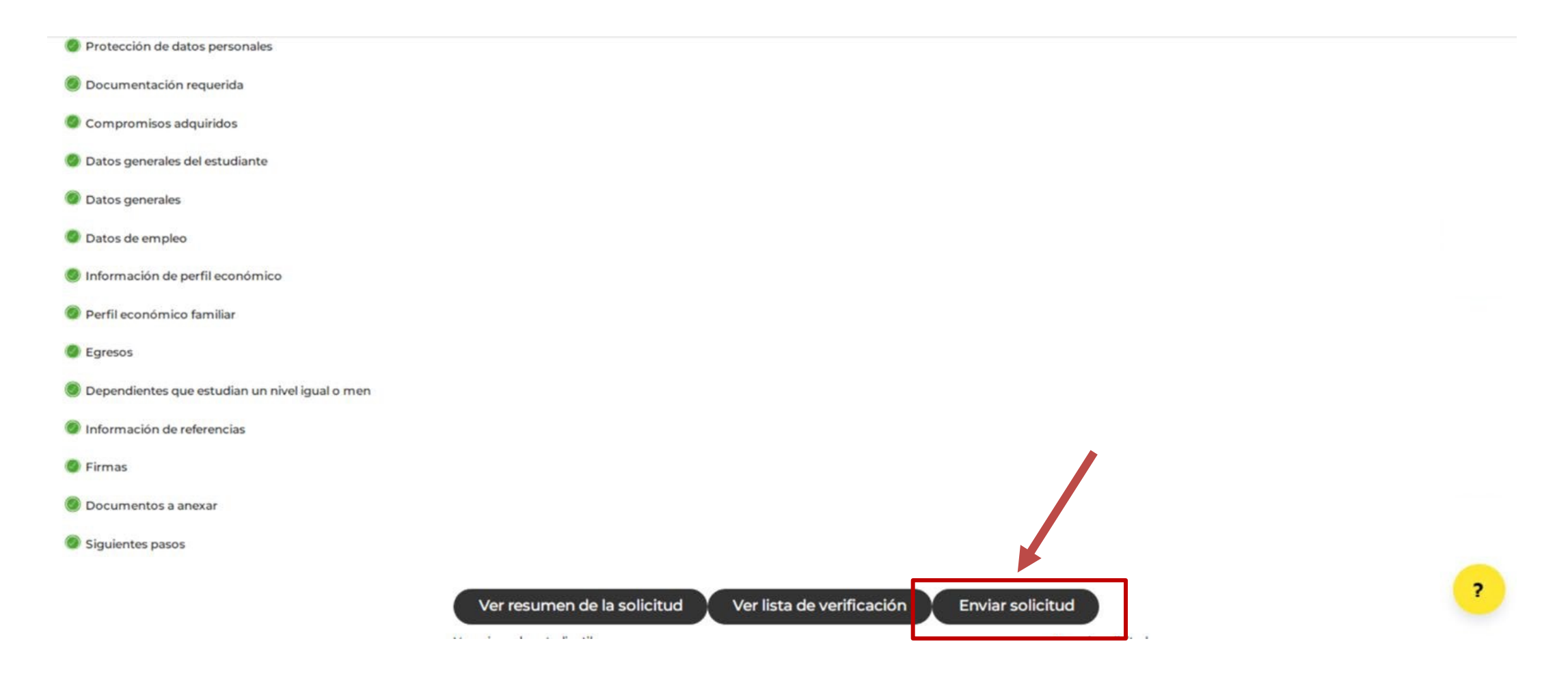

#### **Portal UDEM**

#### Solicitud - Ayuda Financiera

Gracias por tu interés en formar parte de la familia UDEM, tu solicitud de Ayuda Financiera ha sido enviada exitosamente.

En tu correo UDEM recibirás cualquier notificación de tu proceso, por lo que te recomendamos revisarlo regularmente.

#### Aceptar

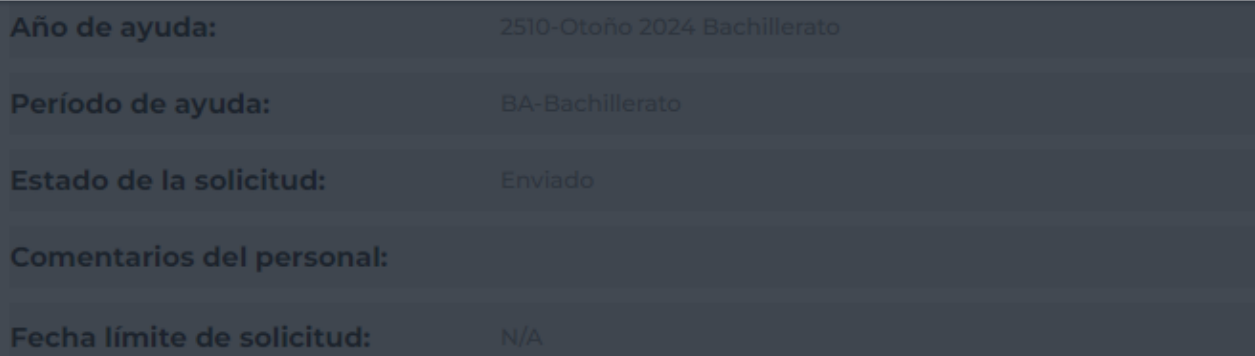

#### Detalles de la solicitud

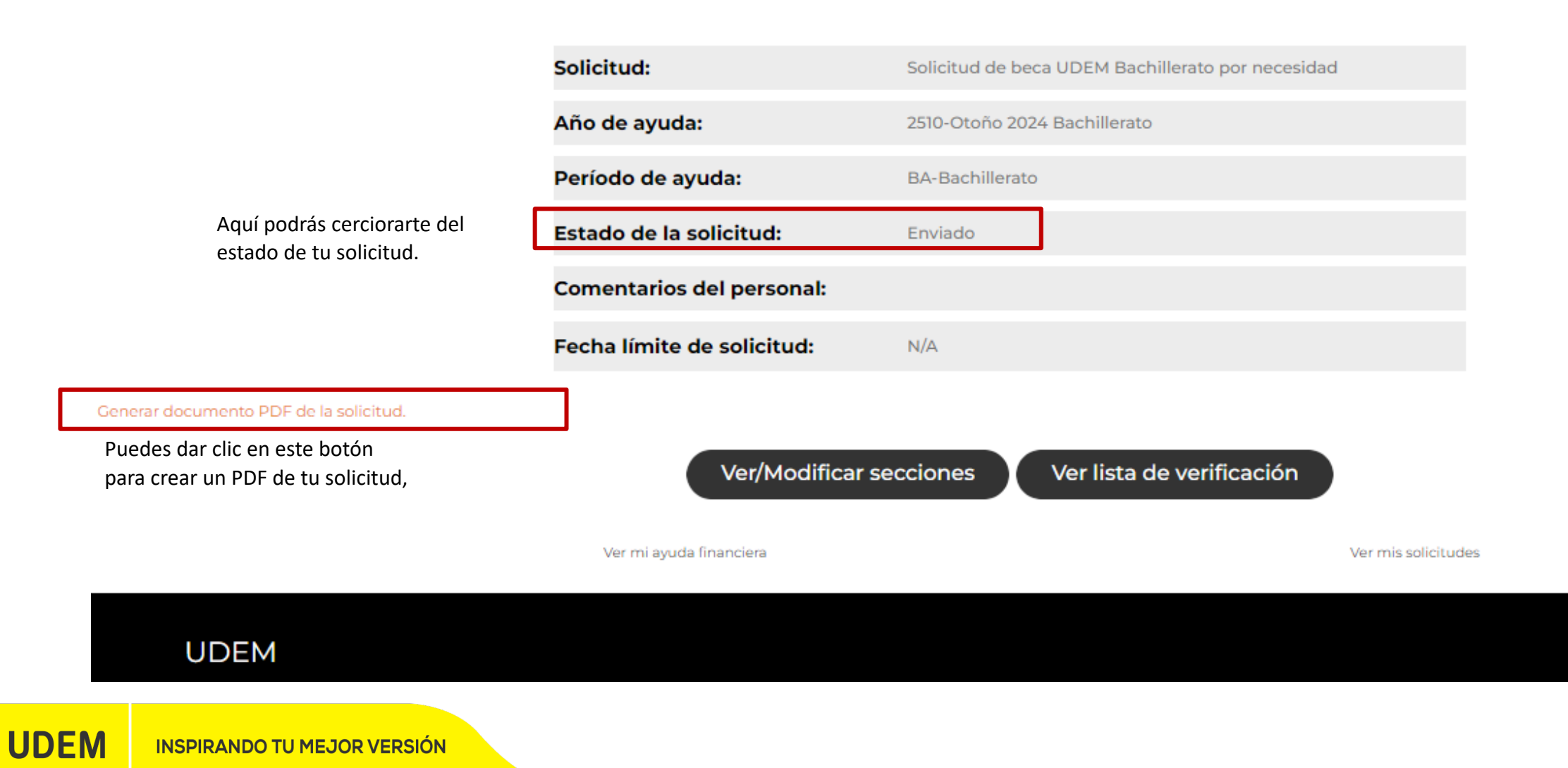